## **シーズの登録手順(製販企業会員・研究機関会員向け)**

## **※ものづくり企業のシーズ登録は、公益財団法人東京都中小企業振興公社 [medical@tokyo-kosha.or.jp](mailto:medical@tokyo-kosha.or.jp) までお問合せください**

1. ログインします。

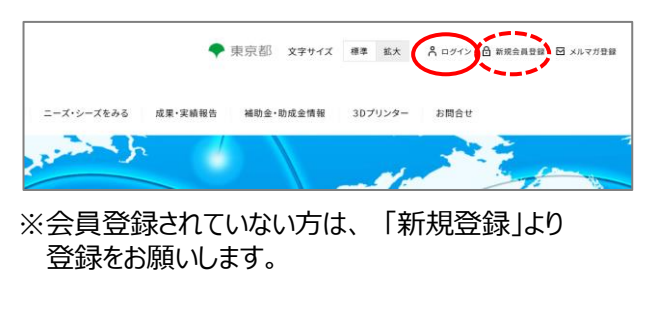

- 2. マイページに移ります。 「シーズ登録」をクリックしてください。 フマイページ トップページ>マイページ マッチング管理 シーズ登録 データベースの使い方 会員情報 ニーズ面談 キーワード: 選択してください ■ 絞り込み ※国談希望送信後90日を経過しても先方からの返信が無い場合、国談ステータスが「不成立」となります<br>不成立となった案件について引き続きご希望される場合は、期間満了後に新規国談希望を送信ください。 メッセージ 状態 有効期限※ 面談予定日
- ※ものづくり企業の方はマイページからの登録はできないため、 以下までお問い合わせください。 公益財団法人東京都中小企業振興公社 medical@tokyo-kosha.or.jp
- 3. 「シーズを登録する」をクリックしてください。

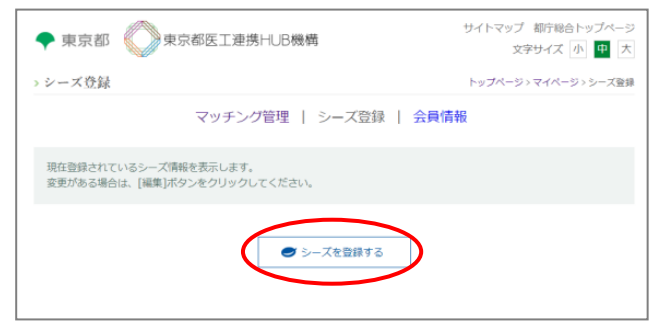

4.「新規シーズ登録」画面で、登録情報を入力します。

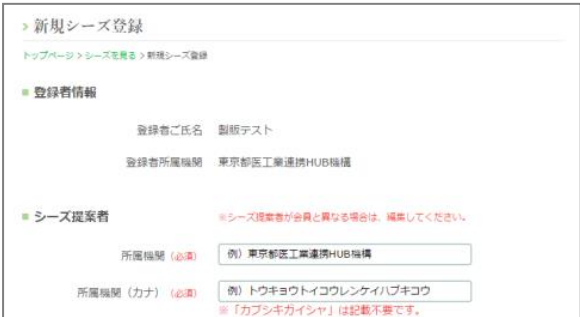

※画像データを掲載するには「ファイルを選択」をクリック、 保存先を参照、ファイルを選択、「開く」をクリックします。

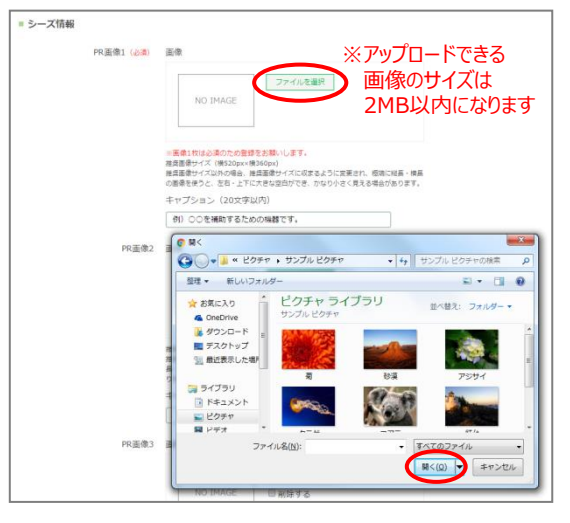

※「関連するシーズタグ」のうち当てはまるものに チェックします

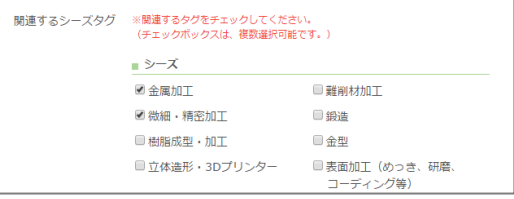

※「公開/非公開」いずれかにチェック、 「第三者の権利侵害」をしないことをチェックします

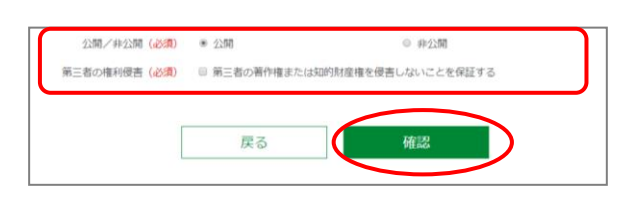

- ※最後に「確認」をクリックして完了です。
- 5.「シーズをみる」ページに登録情報が掲載されます。

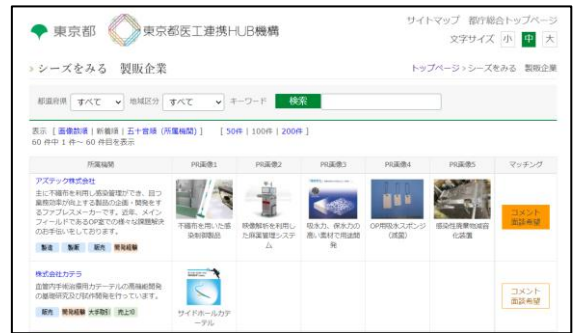